# **Display and Draw Features**

## **7.1 Overview**

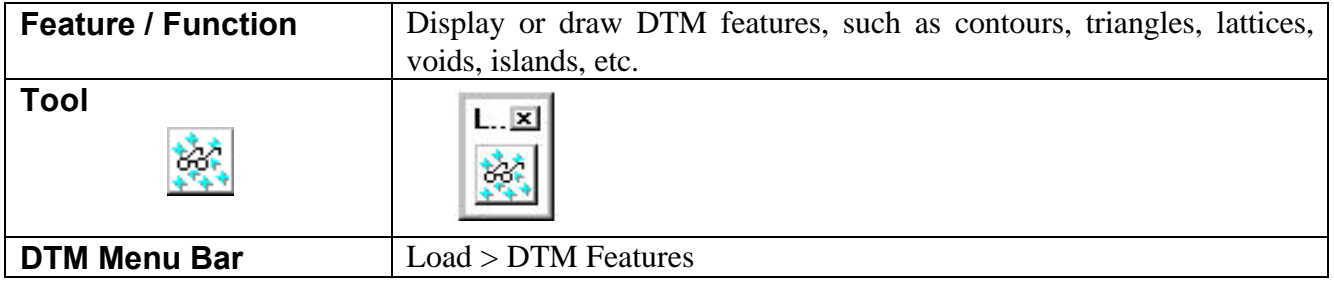

GEOPAK supports a wide variety of options to provide the user with maximum flexibility when drawing and displaying DTM Features, all within a single dialog. The source data can be the DAT file, TIN file or Lattice file. Features can be display only or drawn into the MicroStation file. Features for part of a model can be displayed or drawn by the placement of a MicroStation fence prior to processing.

The default dialog is depicted below.

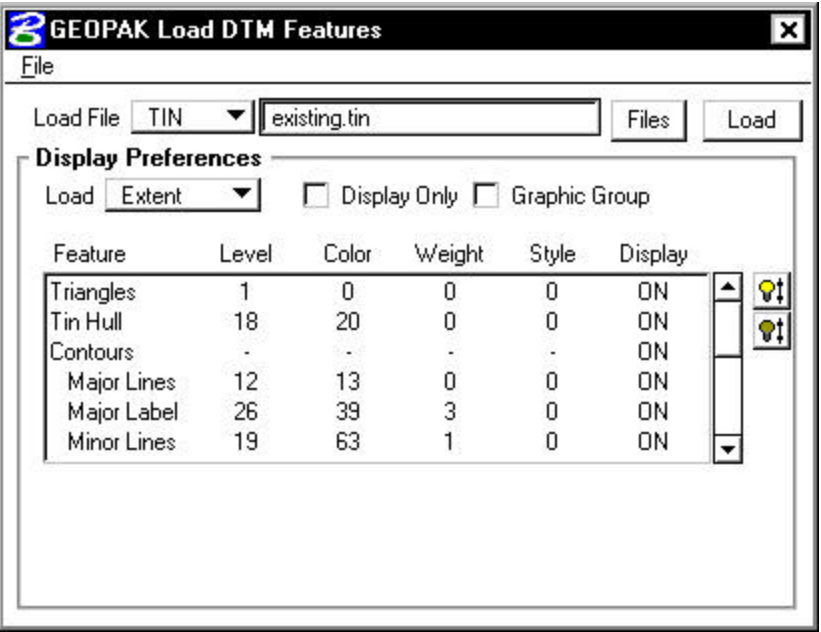

Different DTM Features can be loaded, depending on the type of source file. As the file is selected, the DTM Features automatically change to reflect the selection. The table below illustrates which DTM Features are supported for each file type.

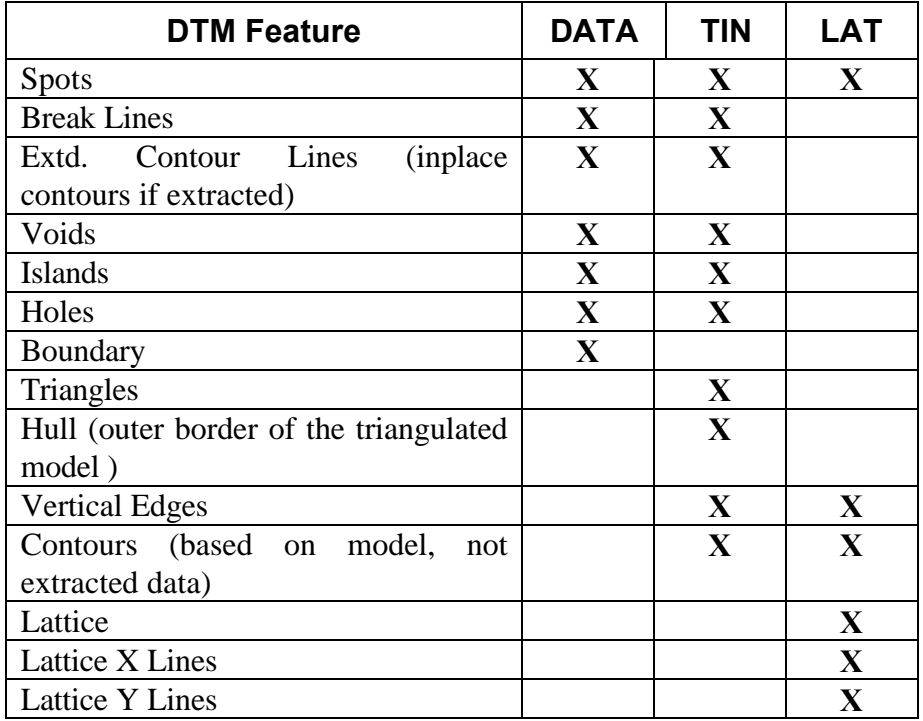

# **7.4 Load DTM Features Dialog**

The Load DTM Feature dialog is depicted below.

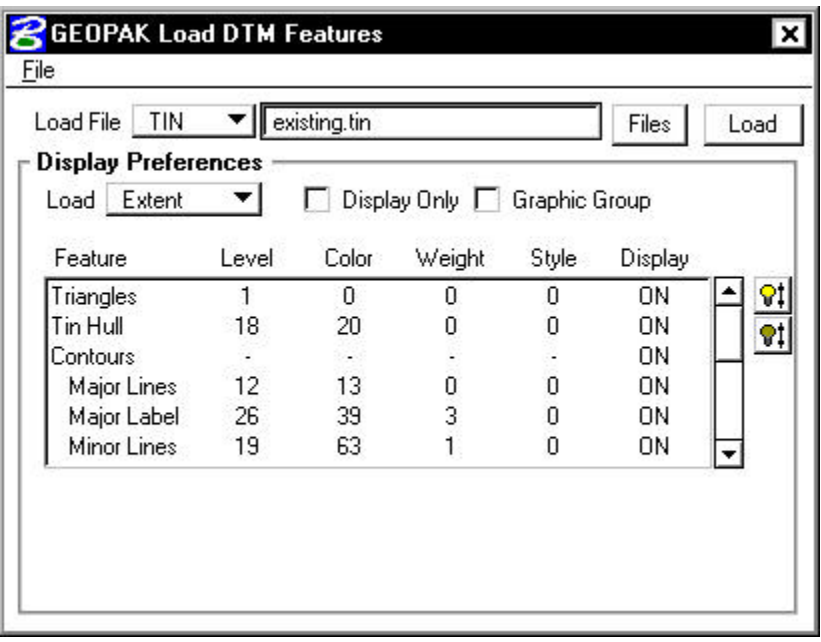

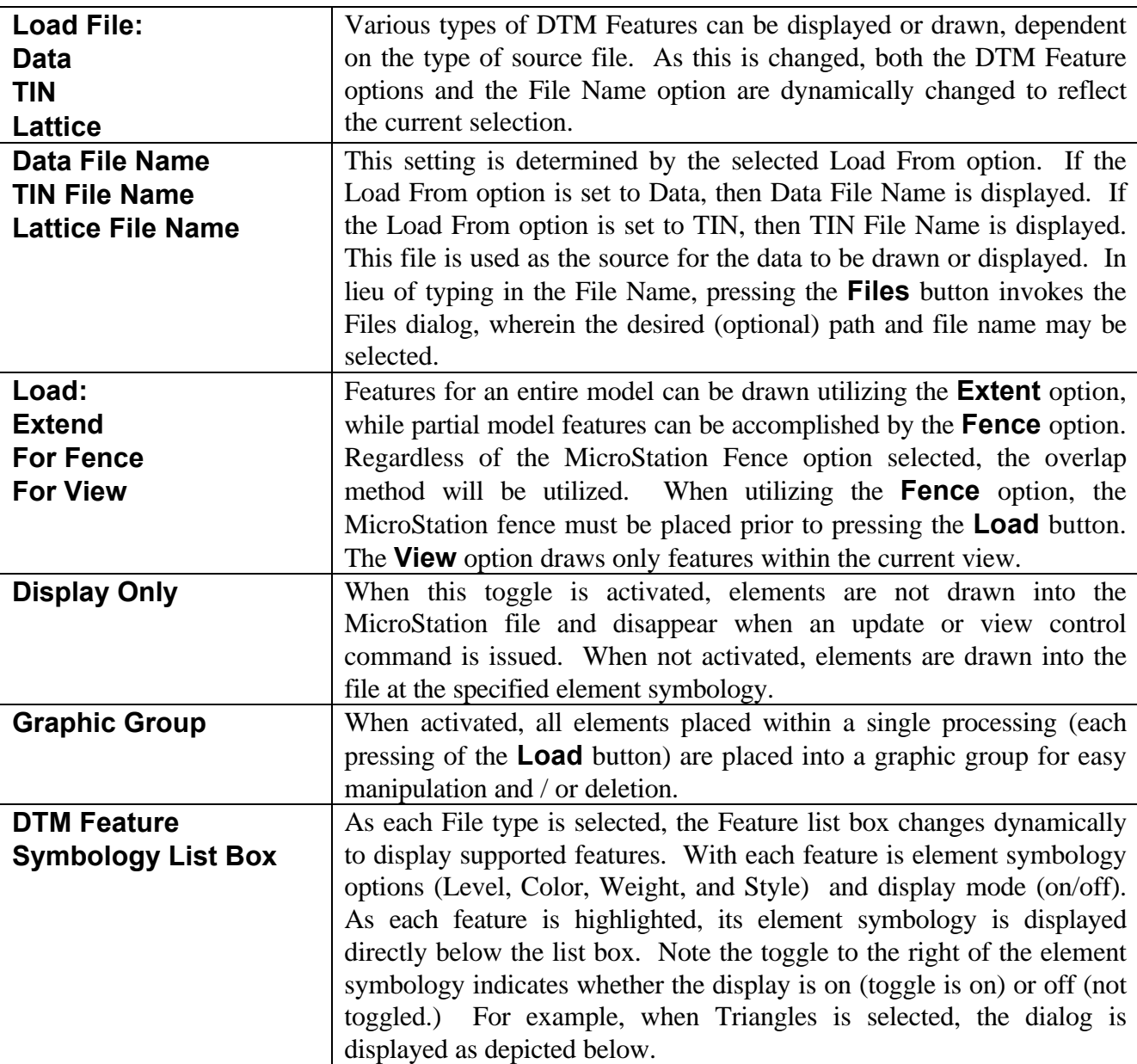

The table below discusses the general aspects of the dialog.

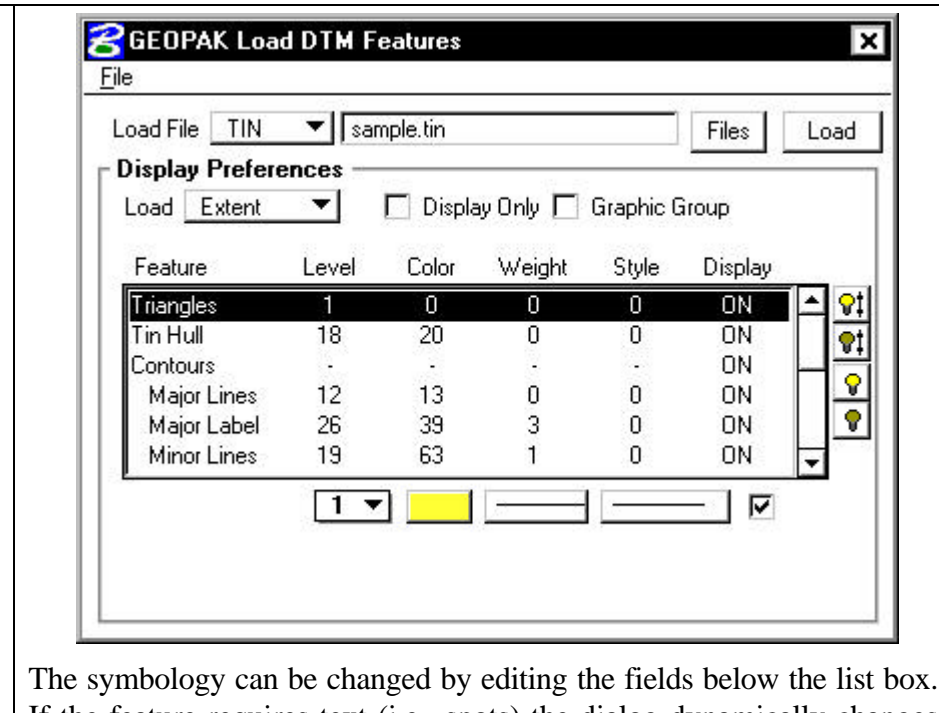

If the feature requires text (i.e., spots) the dialog dynamically changes as depicted below when the feature is highlighted.

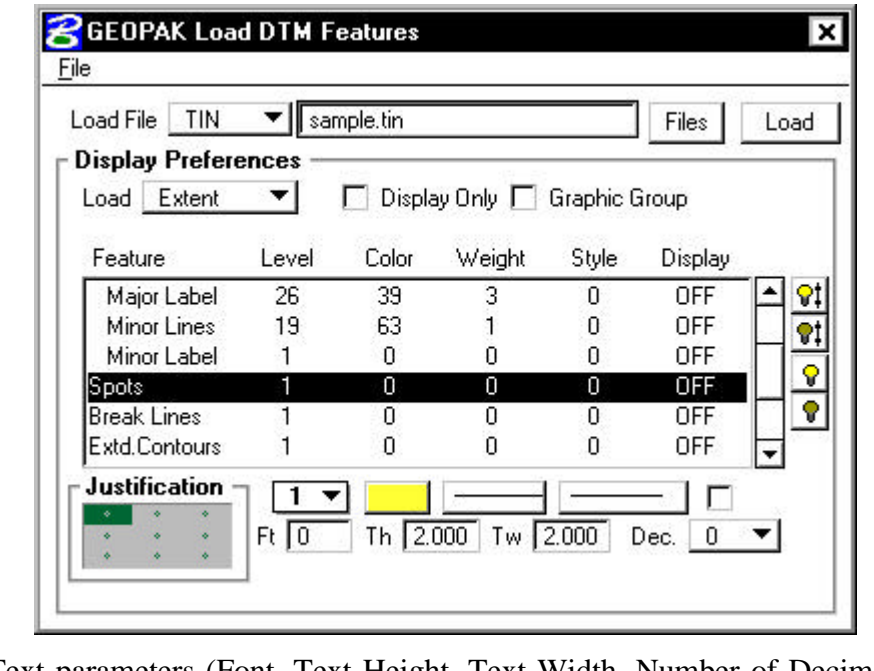

Text parameters (Font, Text Height, Text Width, Number of Decimal Places and Justification) may be defined or modified Contours require additional parameters and are discussed in the following section.

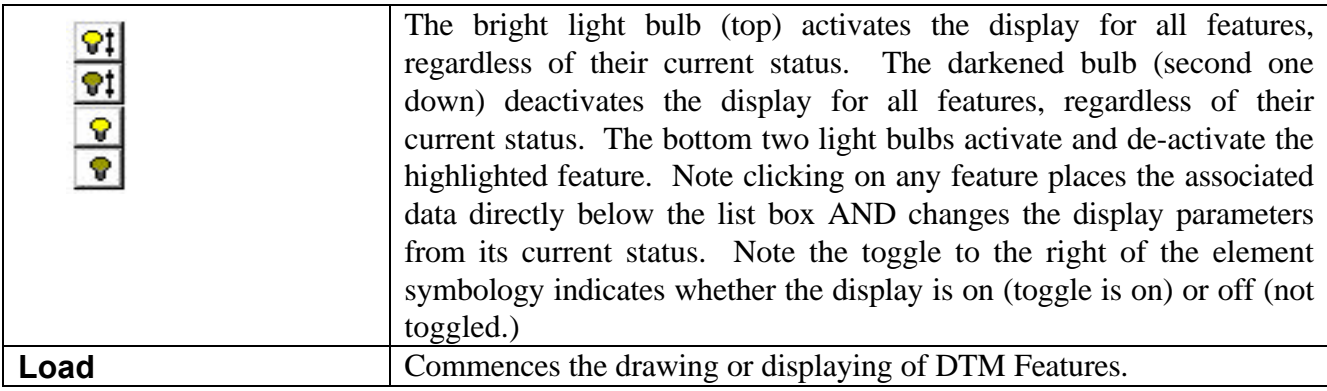

#### **7.4.1 Defining Contour Symbology**

Contours can be drawn from either the triangulation or lattice models. From either the model, you may differentiate between major and minor contour intervals. In addition, contours may be drawn with or without elevation labels. Other optional features include contour registration, the ability to define a minimum and maximum elevation range about which contours are to be drawn, the option of drawing contours within a user-defined area via the MicroStation Fence commands, and drawing contours as a MicroStation graphic group. The Contour Symbology is invoked when **Contours** are highlighted in the Feature list box as depicted below.

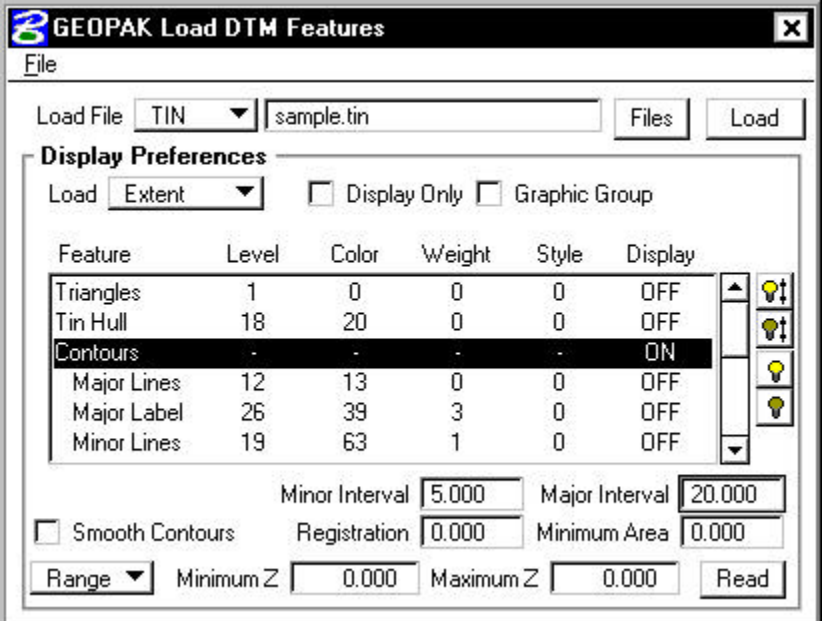

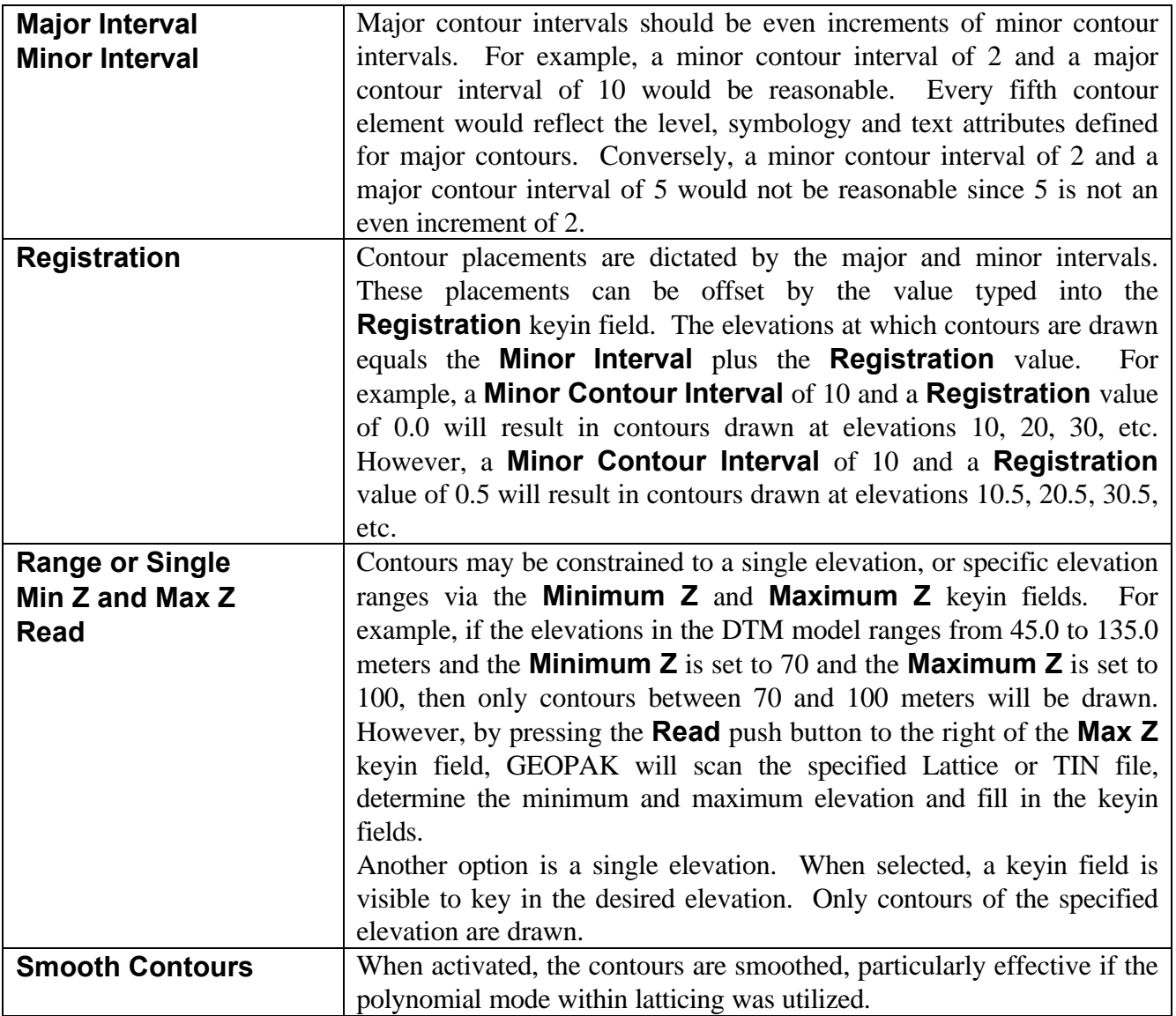

Note that no element symbology has been defined. That is accomplished within the Lines symbology.

#### **7.4.2 Defining Contour Lines Symbology**

When Major Lines or Minor Lines are highlighted, the dialog changes to reflect the selection as depicted below.

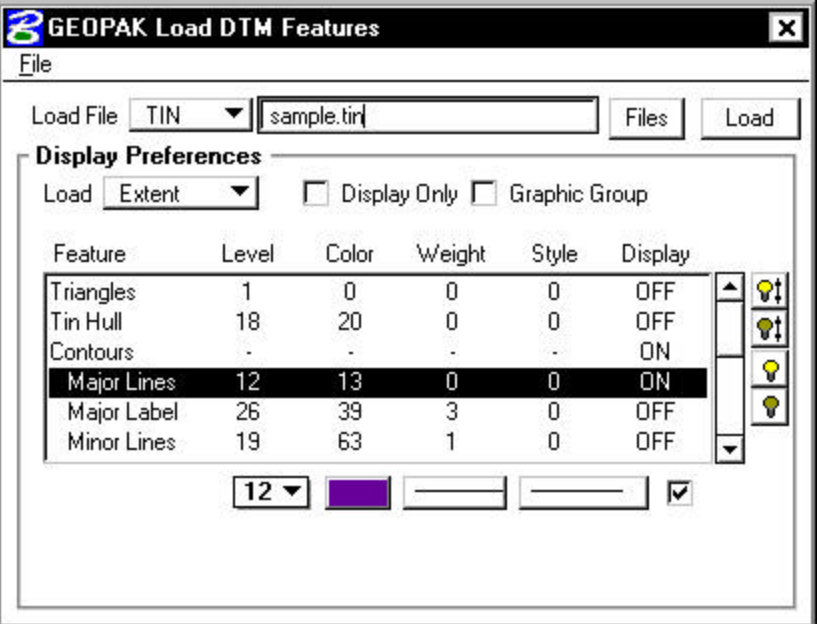

Only the symbology for the actual contour is identified within this dialog. The label is a separate sub-feature.

### **7.4.3 Defining Contour Label Symbology**

When the Major or Minor Label sub-features are selected, the dialog changes as depicted below. Note that drawing of labels is independent of the contour lines. In addition, the user can specify major labels, minor labels, or both.

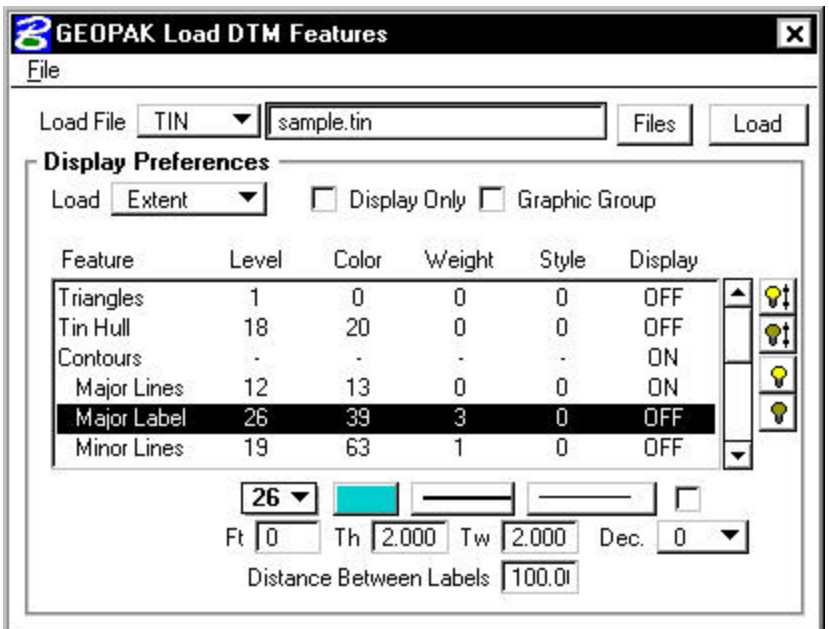

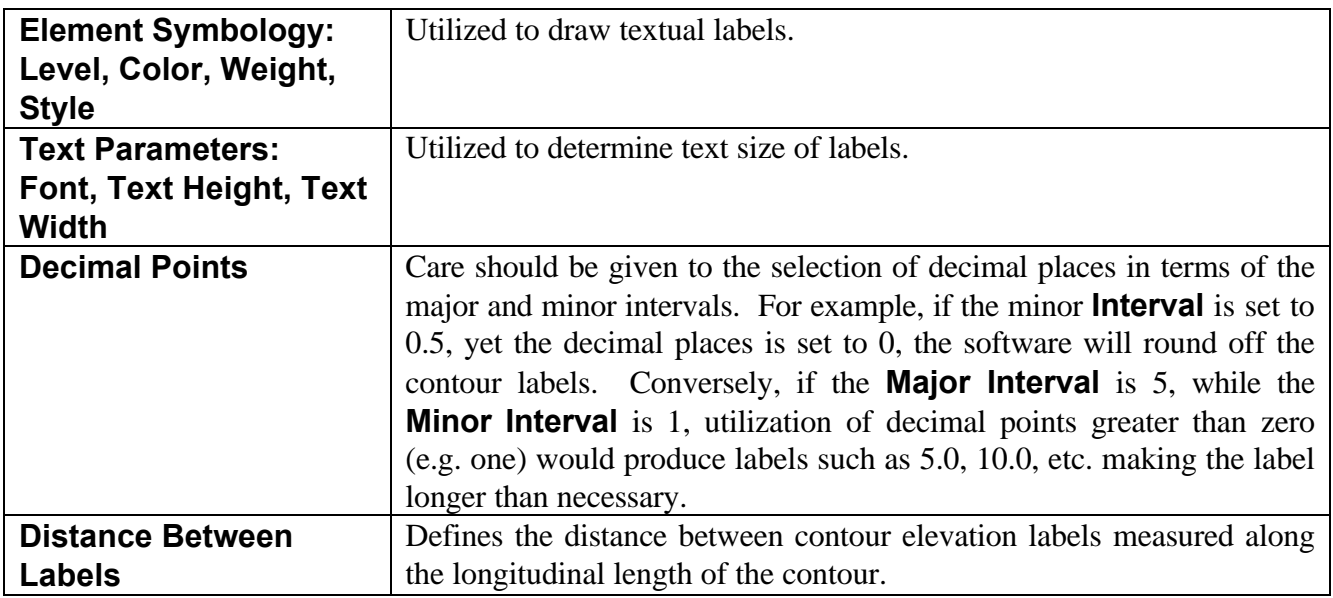

#### **7.4.4 File Options**

the upper right corner of the dialog has the standard File options including:

- **Open** select a previously stored set of DTM feature settings.
- **Save** saves the current DTM features as default, however, no file is created. They are displayed in subsequent sessions, but cannot be retrieved with the Open command.

• **Save As** - saves the current DTM feature settings to an LDF file (default) for retrieval in a subsequent session or by other users. To select the file in future sessions, utilize the File > Open option.

Once a file is saved, it is added to the bottom of the File pulldown menu.

## **7.5 DTM Feature Examples**

The following are examples of the wide variety of DTM Features in various views. Note that the examples are not all inclusive.

#### **7.5.1 Hull and Triangles**

The image below depicts the triangulated model (in isometric view) as well as the corresponding hull. The hull is displayed bold for clarification.

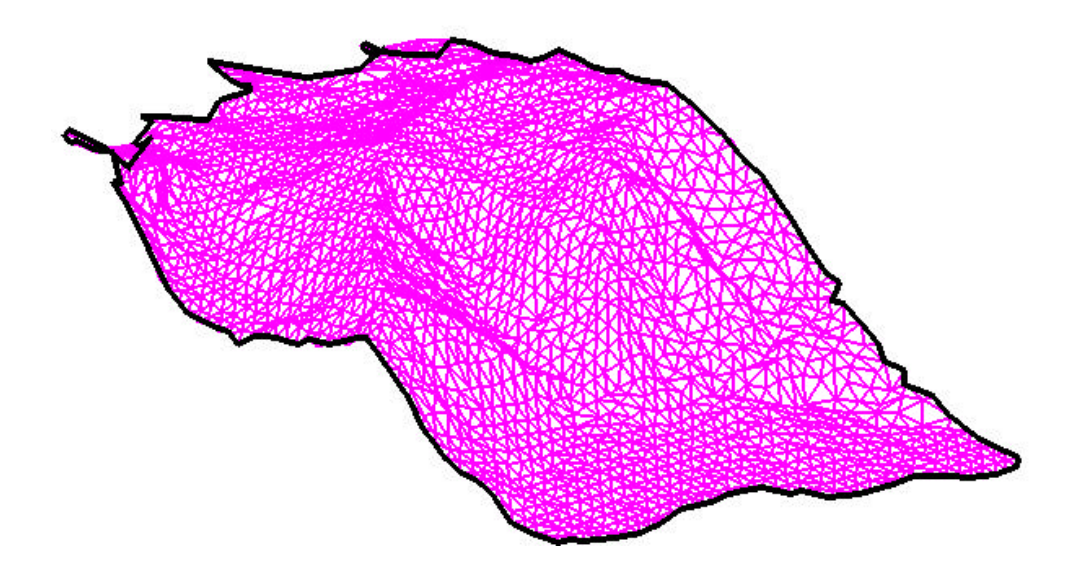

### **7.5.2 Contours**

Contours can be derived from the TIN or lattice grid mesh. The resulting contours are shown below.

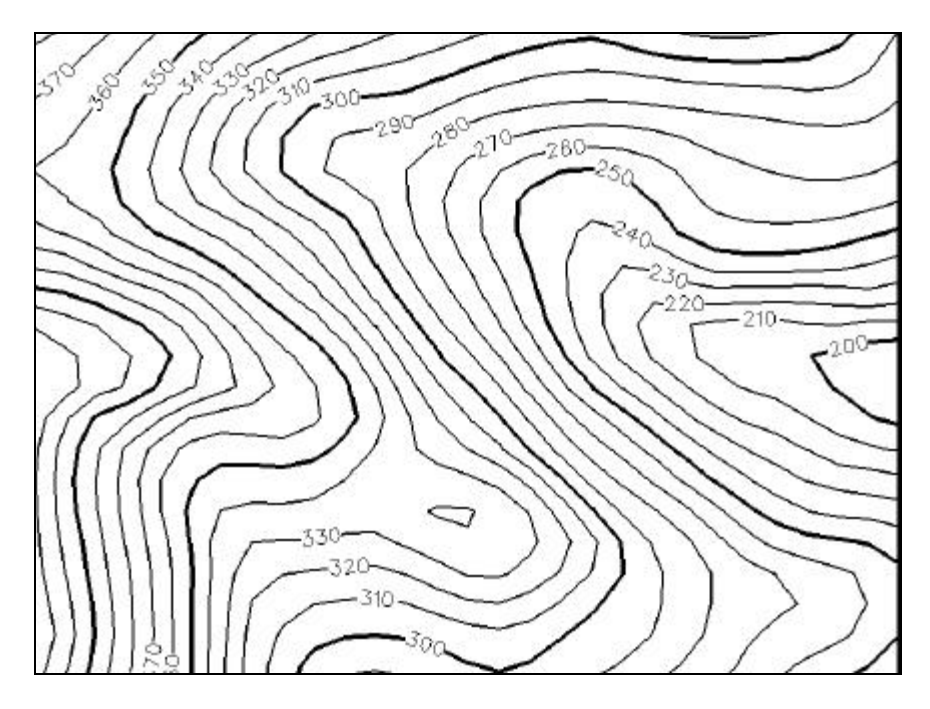